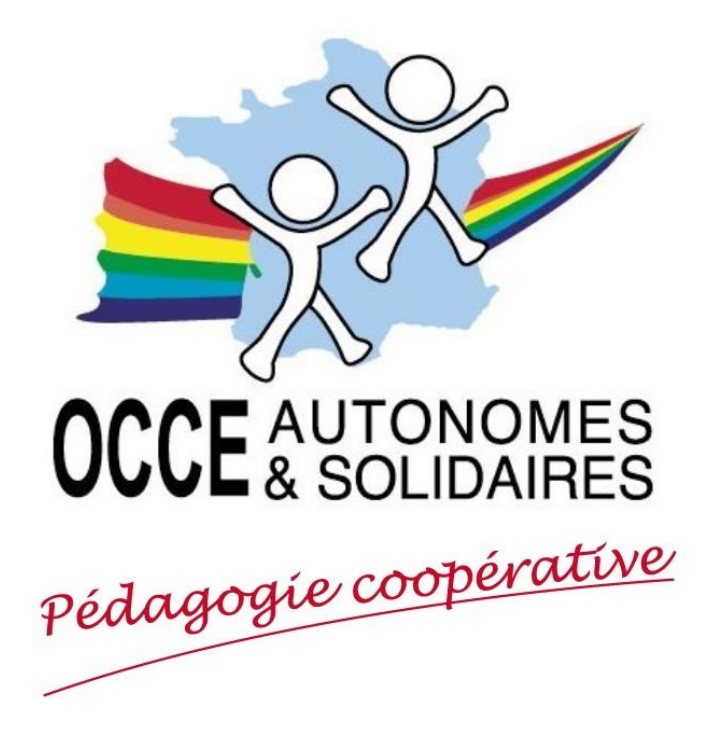

# **GUIDE RETKOOP**

# **à destination des mandataires**

*(Mai 2019)*

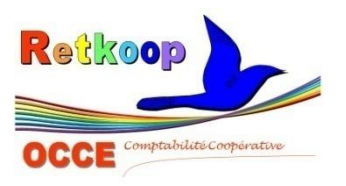

*Cahier de comptabilité en ligne*

Une seule adresse pour vous connecter :

# https://www.occe.retkoop.coop

Un identifiant et un mot de passe pour chaque coopérative scolaire :

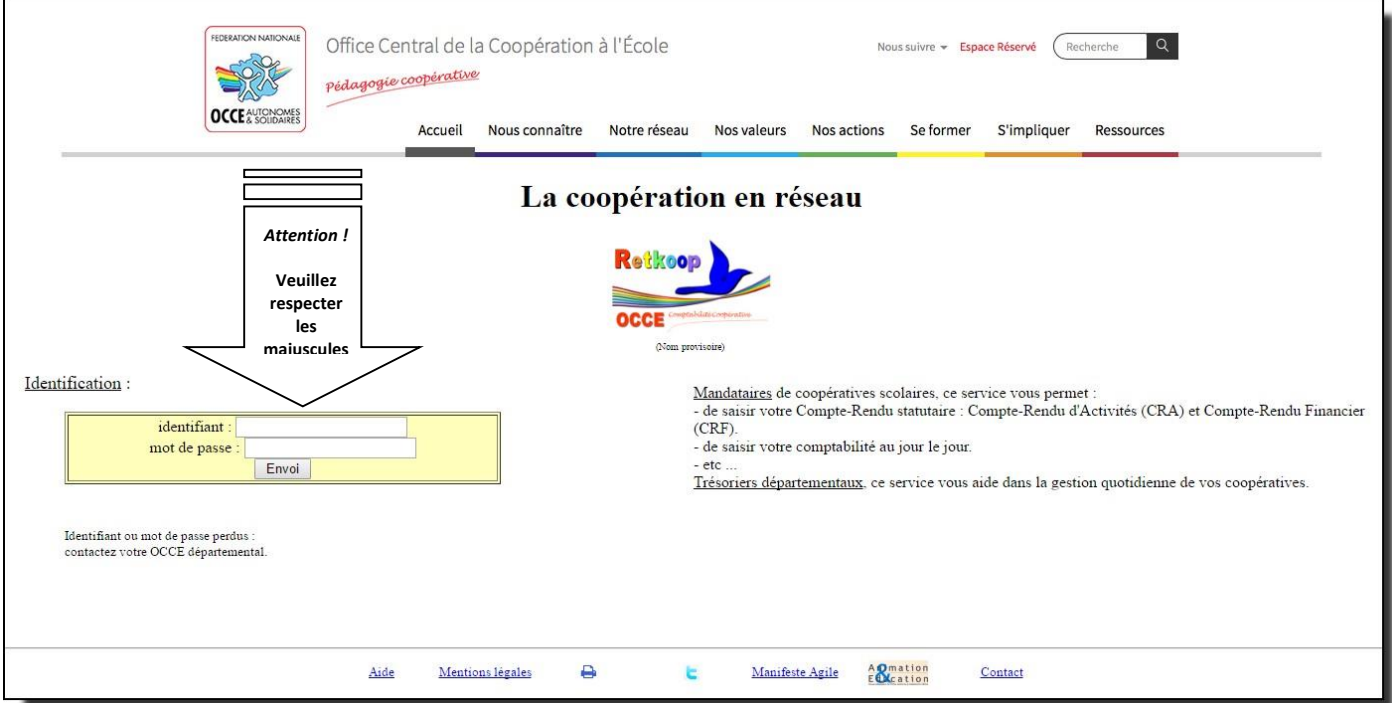

Une fois connecté, voici la page d'accueil :

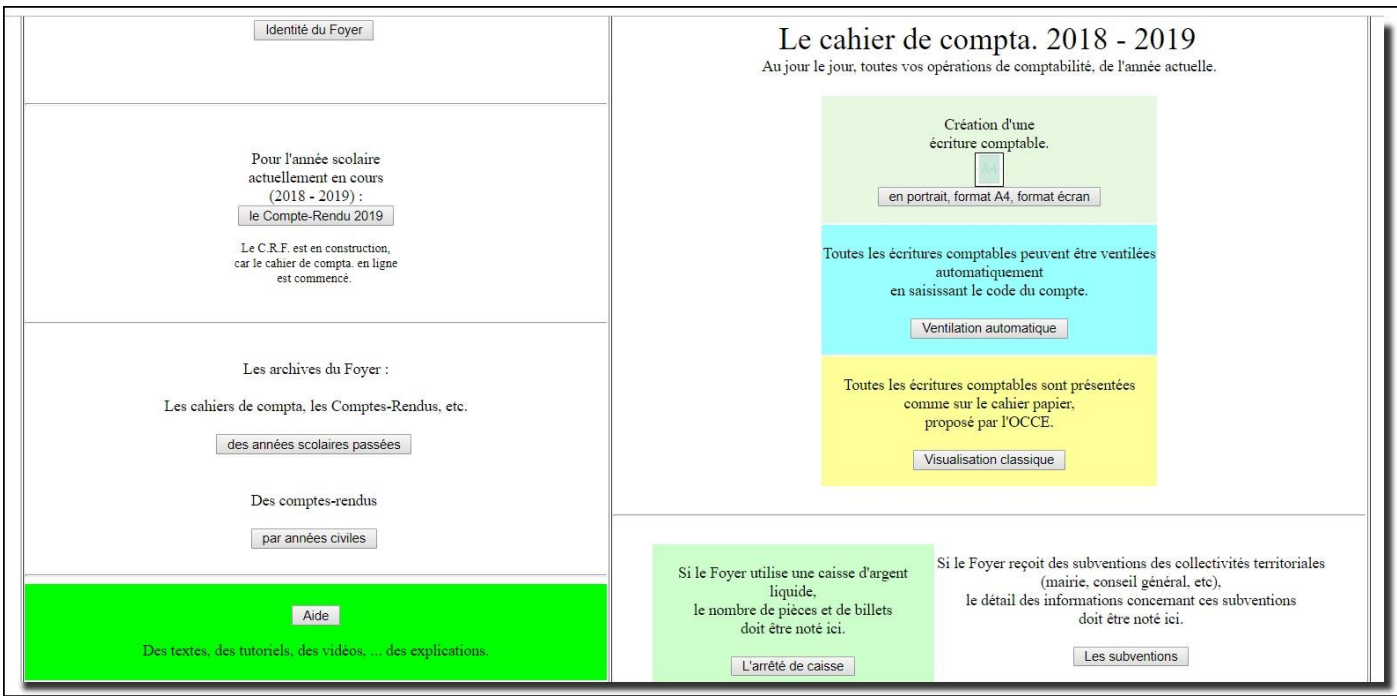

Le cahier de compta / 3 modes de saisie :

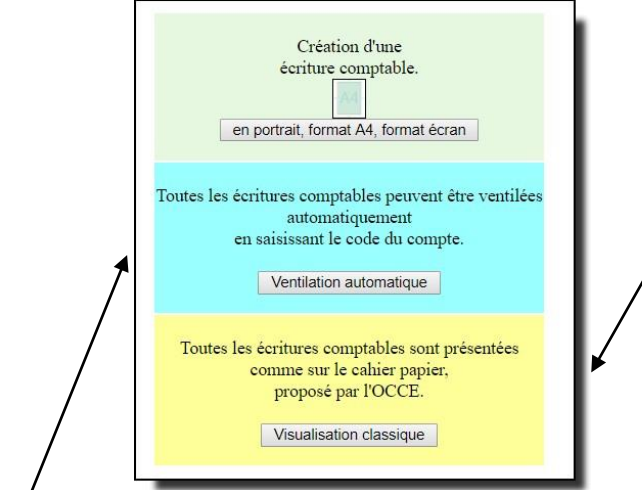

# *\* Ventilation automatique*

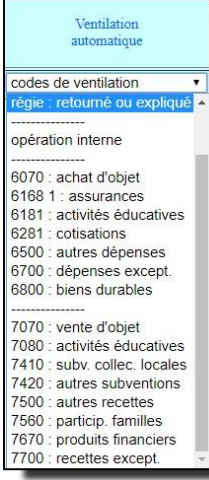

Ce 2ème mode de saisie vous permet d'utiliser une liste déroulante afin de choisir dans quel compte de charge ou de produit vous désirez affecter une dépense ou une recette. Le montant ira directement s'inscrire dans la colonne choisie.

### *\* Visualisation classique*

Ce mode de saisie vous permet de retrouver toutes les colonnes présentes dans le cahier « papier » de l'OCCE.

*Ceci vous oblige à vous déplacer dans toute la largeur du cahier en utilisant la barre de défilement.*

# *\* Création d'une écriture comptable*

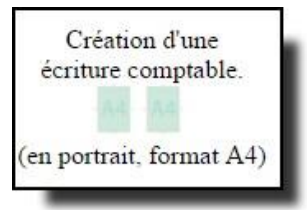

Ce 3ème mode de saisie est le plus pratique, puisqu'il vous permet de saisir toutes les informations importantes de votre pièce comptable dans un même écran.

*Vous n'avez plus à utiliser la barre de défilement pour continuer votre saisie.*

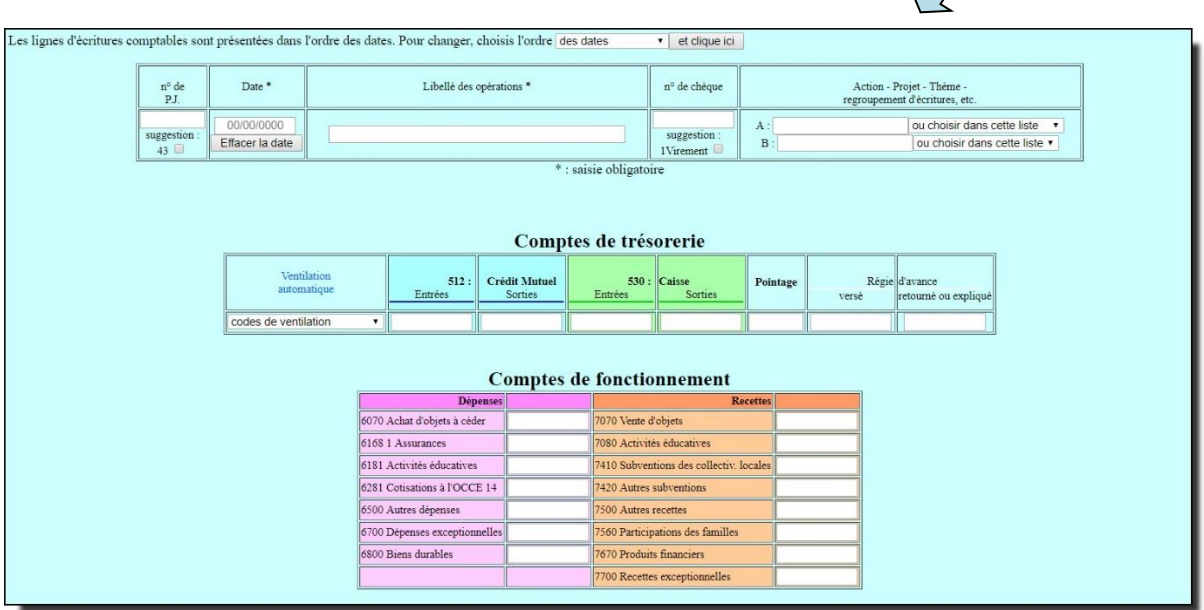

Quel que soit le mode de saisie que vous allez choisir, toutes les données comptables, une fois validées, sont inscrites dans le cahier de comptabilité en ligne. Ce dernier peut alors être imprimé.

La page de gauche (opérations financières) …

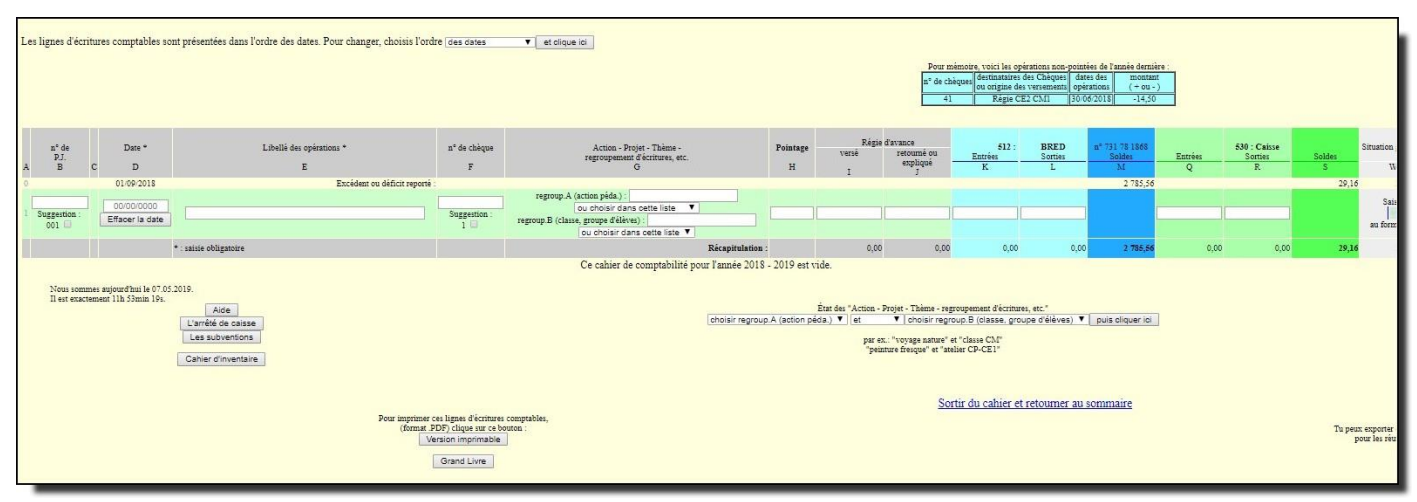

… La page de droite (ventilations comptables)

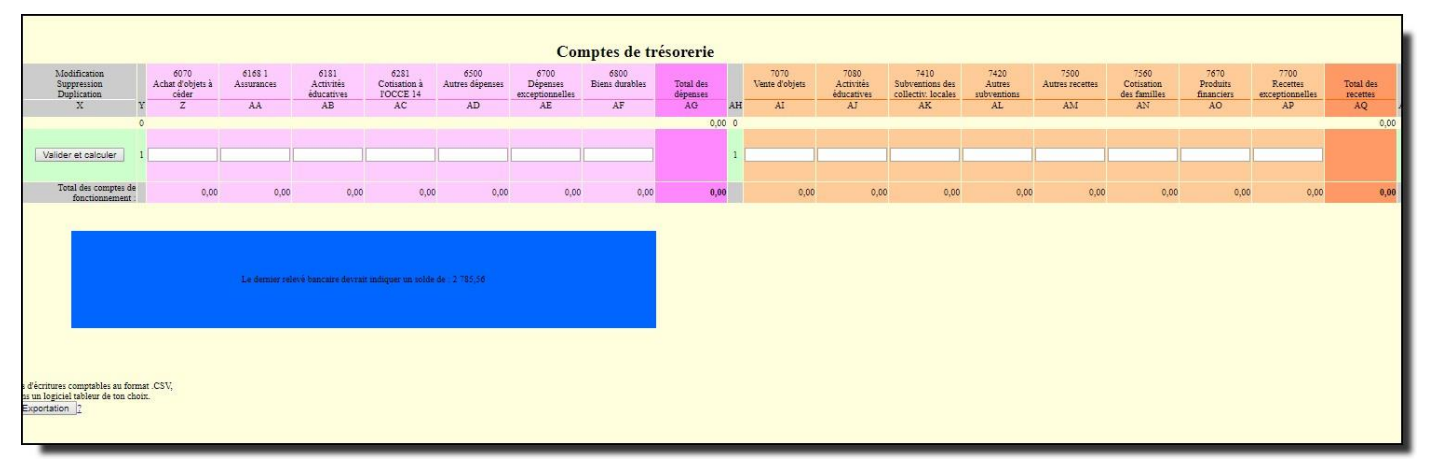

Dès que vous validez la saisie d'une pièce comptable, celle-ci est automatiquement sauvegardée sur le serveur « Retkoop » de l'OCCE.

*Attention ! Le petit tableau « bleu ciel » figurant sur la partie haute de la page de gauche vous rappelle que des opérations financières effectuées l'année précédente ne sont toujours pas débitées ou créditées au début du nouvel exercice. Il s'agit juste d'une information ! Vous ne pouvez pas pointer ces opérations dans Retkoop mais vous pouvez les pointer sur vos relevés bancaires en précisant qu'il s'agit d'opérations de l'année passée. Vous ne devez en aucun cas saisir à nouveau les montants concernés dans la nouvelle comptabilité !*

Pour imprimer le cahier comptable, vous pouvez utiliser le bouton « Version imprimable ».

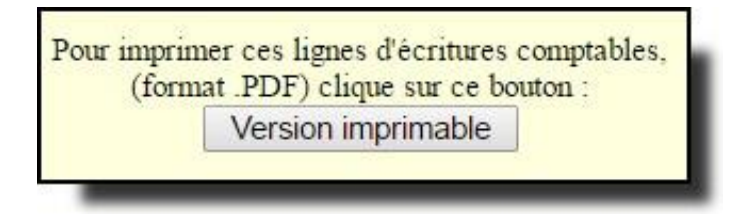

*Pour bénéficier de ce bouton « Version imprimable », il faut se rendre dans « Visualisation classique » ou dans « ventilation automatique ».*

Le cahier de compta / les modifications et suppressions

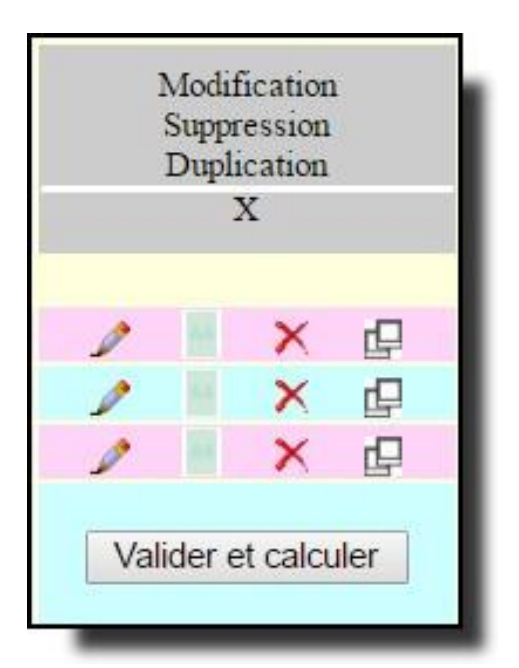

*Pour modifier ou supprimer une pièce comptable, vous devez vous rendre dans « Visualisation classique » ou dans « Ventilation automatique » :*

**Modifier « en mode paysage »**. Ce bouton vous permet de changer les données saisies en utilisant les modes de saisie « visualisation classique » ou « ventilation automatique ».

**Modifier « en mode portrait »**. Ce bouton vous permet également de modifier vos saisies mais en retournant dans le mode « création d'une écriture comptable ».

**Supprimer l'écriture comptable.** Ce bouton permet de supprimer définitivement la ligne.

**Dupliquer l'écriture comptable.** Ce bouton permet de copier à l'identique le contenu de la pièce comptable en lui donnant un autre numéro de pièce justificative.

Le cahier de compta / les pointages bancaires

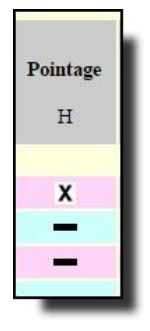

Il est obligatoire de constater vos dépenses et recettes sur vos relevés bancaires. Ce pointage est **indispensable** pour la validation de vos comptes. Pour chaque opération impliquant votre compte bancaire, vous devez la confirmer dans votre cahier de comptabilité.

Pour pointer une opération, il vous suffit de cliquer sur le symbole  $\blacksquare$ 

Dès que vous avez cliqué sur ce signe, une nouvelle fenêtre s'ouvre. Il faut alors cliquer sur le bouton **« Confirmation »** … puis retour au cahier de comptabilité.

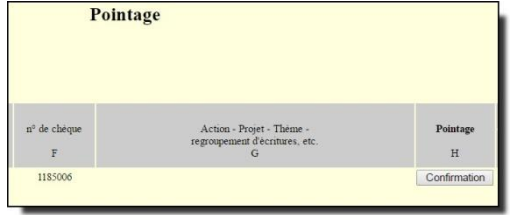

Une croix apparaît dans votre ligne pointée. En cas d'erreur, il est toujours possible de « dépointer » votre ligne en faisant la même opération à l'envers.

## Le cahier de compta / la saisie

Pour toute saisie d'une pièce comptable, il vous sera demandé :

 $P.J.  
B$ Le N° de PJ : le numéro de pièce justificative. Il est obligatoire de numéroter les pièces comptables. *Nous vous conseillons d'utiliser deux chiffres jusqu'à 99 pièces (ex : 01), et trois chiffres au-delà (ex : 001) ; ceci vous permettra d'avoir un affichage cohérent lorsque vous allez trier vos pièces par numéro.*

画 Le bouton « Archiver l'image d'une pièce comptable » permet de télécharger dans « Retkoop » un fichier « pdf » ou une image représentant la pièce justificative. *Ceci n'est pas obligatoire mais cela peut être intéressant de garder en archive les plus grosses factures. Pensez que vous devrez toujours conserver les originaux.*

La date de l'opération peut être saisie manuellement ou peut être renseignée grâce au calendrier qui apparait en cliquant dans la date. *Veillez à respecter le format de la date (ex :07/05/2019). La date est obligatoire pour valider l'écriture comptable.*

Libellé des opérations<sup>\*</sup>

Le libellé de l'opération sera également indispensable pour valider votre pièce. Ce libellé doit correspondre à … « Qui c'est - Ce que c'est *» (ex : Pépinières Dupont – Facture n°45899 – Achat de fleurs pour projet jardin).*

nº de chèque

Le numéro de chèque. Cette indication n'est pas une obligation, par contre, ceci vous permettra de pointer plus facilement votre opération avec le relevé bancaire.

Action - Projet - Thème regroupement d'écritures, etc.

Lors de la saisie d'une pièce comptable, vous pouvez l'associer à un projet  $G$ ou une action particulière. Par exemple, vous pouvez associer toutes les dépenses et recettes de la vente de photos à un libellé « Photos scolaires ».

L'intérêt de cette affectation est de pouvoir ensuite retrouver toutes les opérations qui portent l'étiquette « Photos scolaires » (dans Choisir l'action A) afin de les afficher dans un tableau récapitulatif vous donnant le résultat final.

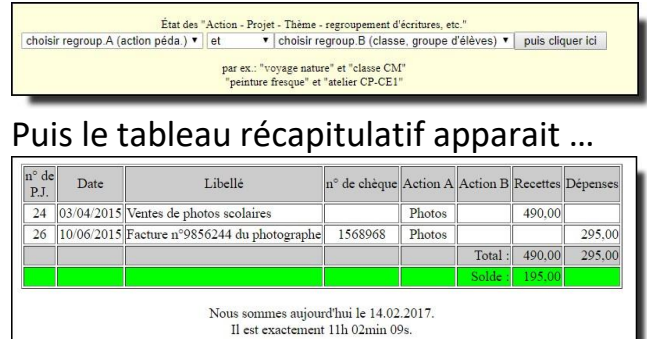

Version imprimable

# La page d'accueil « Retkoop » / les autres fonctions

#### Identité de la coop.

L'Association Départementale se charge de mettre à jour régulièrement les données administratives de la coopérative scolaire. Vous pouvez toutefois modifier des informations dans les « champs » vous donnant la possibilité de le faire.

#### le Compte-Rendu 2019

Le bouton « Compte Rendu » vous permettra d'afficher et d'imprimer à tout moment le bilan de la coopérative. Ceci, par exemple, peut être fait avant un conseil de coopérative.

#### Les archives de la coop. :

L'outil « Retkoop » vous permettra également de consulter à votre guise les archives comptables de la coopérative scolaire.

#### L'arrêté de caisse

Si vous détenez une caisse, il faut la détailler régulièrement si celle-ci est utilisée. Pour cela, après avoir cliqué sur le bouton « L'arrêté de caisse », une fenêtre s'ouvre afin de détailler le nombre de pièces et de billets.

#### Les subventions

Le détail de vos subventions est à renseigner. Cela permet d'enregistrer directement les informations dans le compte rendu financier sans devoir le faire en fin d'année.

La fenêtre suivante vous permettra de renseigner le tableau des subventions.

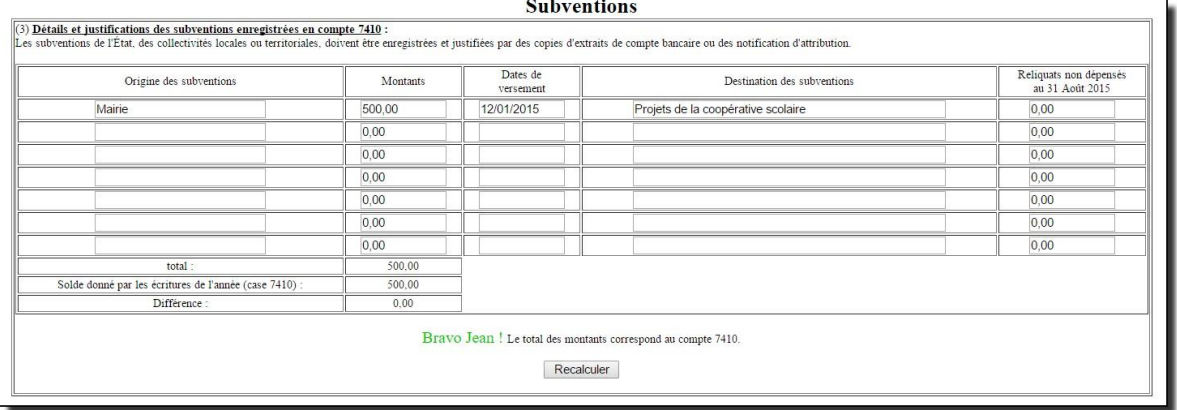

Cahier d'inventaire

La tenue d'un cahier d'inventaire des biens acquis par la coopérative est obligatoire. Il permet à la coopérative de répertorier tous les biens durables (matériels : appareils photos, camescopes, etc.). Il s'agit uniquement des matériels achetés par la coopérative et non ceux de la commune ou de la communauté de communes.

La clôture des comptes de l'exercice :

La clôture du cahier s'effectue en fin d'exercice lorsque vous avez saisi toutes vos dépenses et toutes vos recettes puis pointé toutes vos lignes d'écritures.

Vérifiez bien que le dernier relevé bancaire au 31 août de l'année en cours correspond bien à votre solde de votre cahier de comptabilité.

Vous pouvez imprimer et ou sauvegarder votre cahier de comptabilité via la touche « Version imprimable » qui se trouve dans votre cahier en bas à gauche de votre écran.

#### **Procédure de clôture :**

Un rectangle mauve donne la possibilité de clore le cahier, si les conditions de clôture sont réunies. **Il apparaitra au plus tôt le 31 août.**

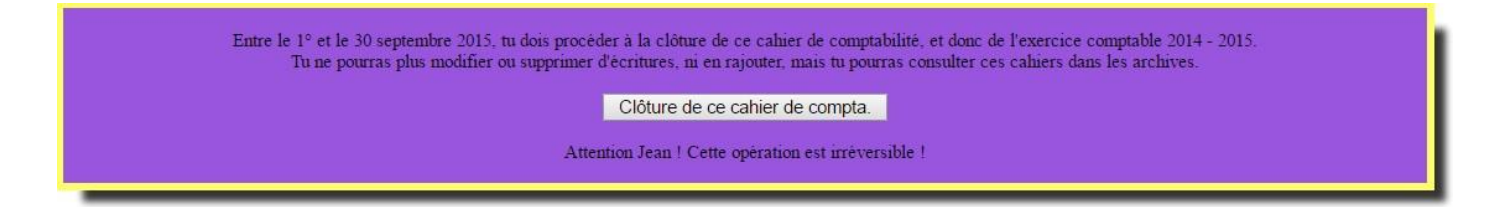

S'il y a trop de lignes non pointées, si les subventions ne sont pas justifiées ou si la caisse n'est pas détaillée, le rectangle mauve affiche que la clôture n'est pas possible et donne les points sur lesquels il faut se pencher.

Il donnera la possibilité de clore lorsqu'il n'y aura plus ce genre de problèmes.

#### **Pour tout problème de clôture, n'hésitez pas à contacter le siège départemental !**

#### *Les avantages de Retkoop*

..............................................................................................................................................................................................................

- validation des lignes au fur et à mesure de la saisie
- calculs automatiques de vos soldes
- possibilité de suivi des factures par projet
- pointage de vos relevés de compte
- régie d'avance pour les classes
- établissement de votre compte rendu financier
- rapprochement bancaire automatique
- sauvegarde après chaque saisie
- ventilation automatique des charges et produits
- possibilité de faire vos comptes depuis n'importe quel ordinateur (à l'école ou à la maison)
- possibilité de scanner ses pièces comptables pour les mettre en ligne et les archiver
- consultation des archives des comptes de la coopérative en ligne sur 10 ans
- cahier d'inventaire
- enregistrement du cahier comptable au format « pdf »
- impressions multiples